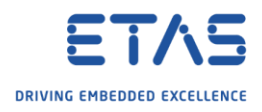

## ASCET-DEVELOPER: Renaming a message (or any other component)

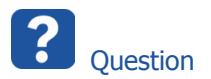

- o I want to rename an element in my ASCET model
- o The current name is **v\_avalanche**

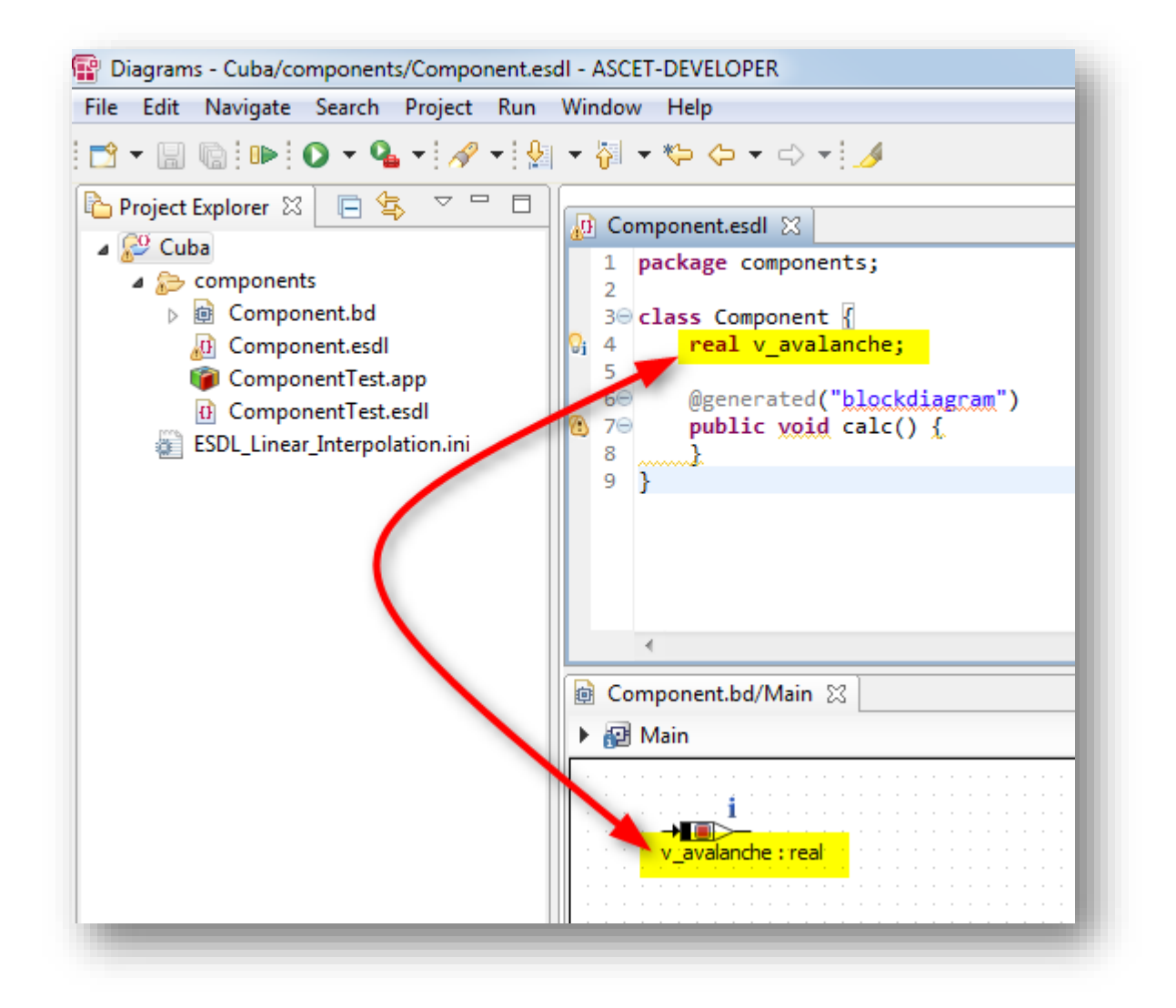

- o I want to change the name from **v\_avalanche** to **v\_average**
- o I edited the name of an element directly in the ESDL file via text editor

<sup>©</sup> ETAS GmbH 2018. All rights reserved, also regarding any disposal, exploitation, reproduction, editing, distribution, as well as in the event of applications for industrial property rights.

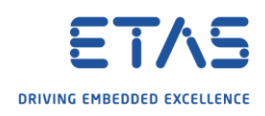

o Now, in block diagram editor the name is still the old one

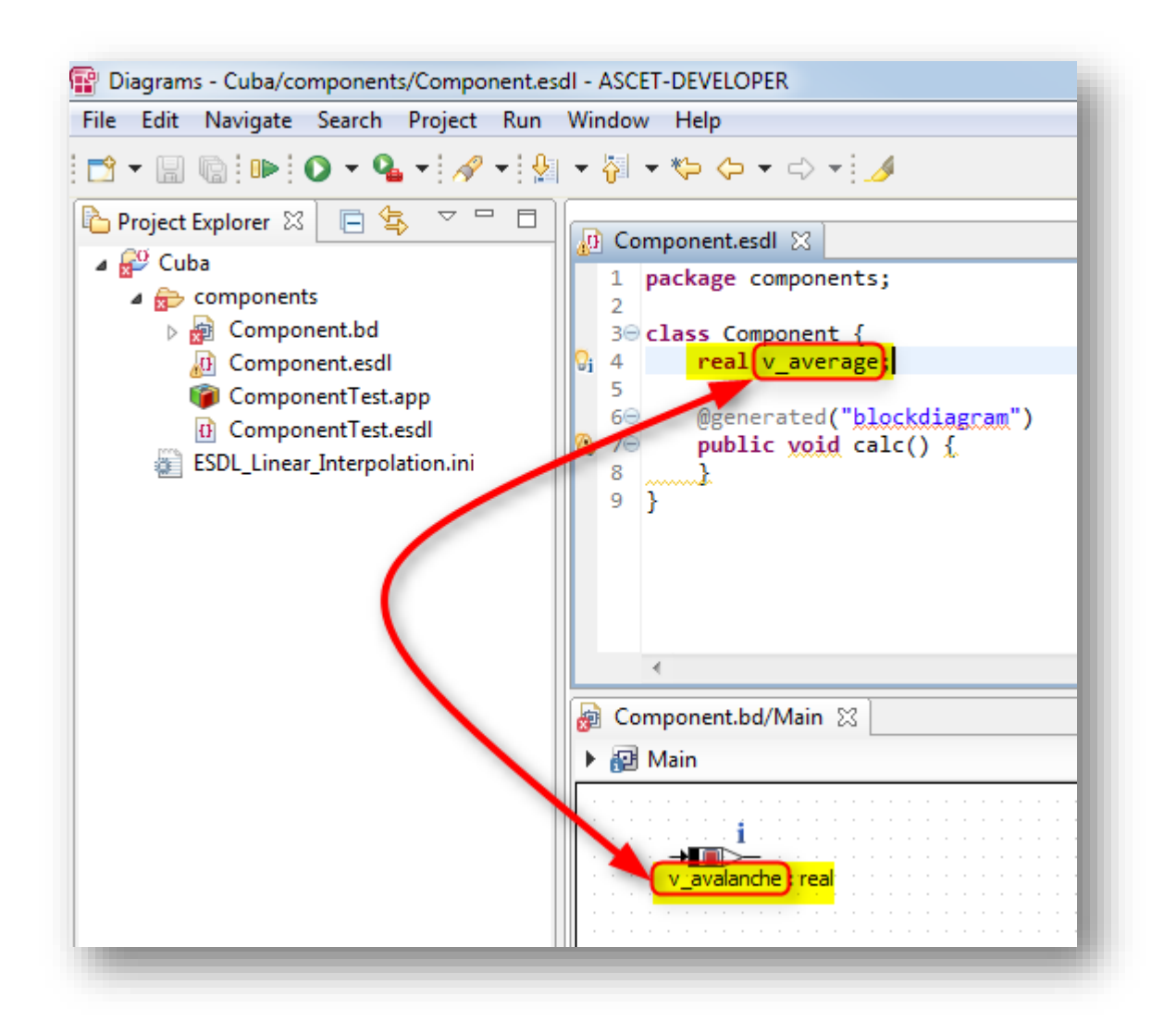

o Display of block diagram is not updated when a name is changed in the corresponding ESDL file

<sup>©</sup> ETAS GmbH 2018. All rights reserved, also regarding any disposal, exploitation, reproduction, editing, distribution, as well as in the event of applications for industrial property rights.

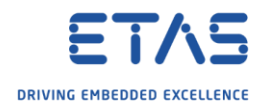

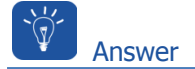

- o In order to change the name of an element AND change all references to it one has to use the **Rename Refactoring** function
- o Just editing the name directly in the ESDL file will not update the related references

## Recommended way to rename any component:

1. In ESDL file in text editor  $\rightarrow$  Select the element you want to rename  $\rightarrow$  Right mouse button click → **Rename Element**

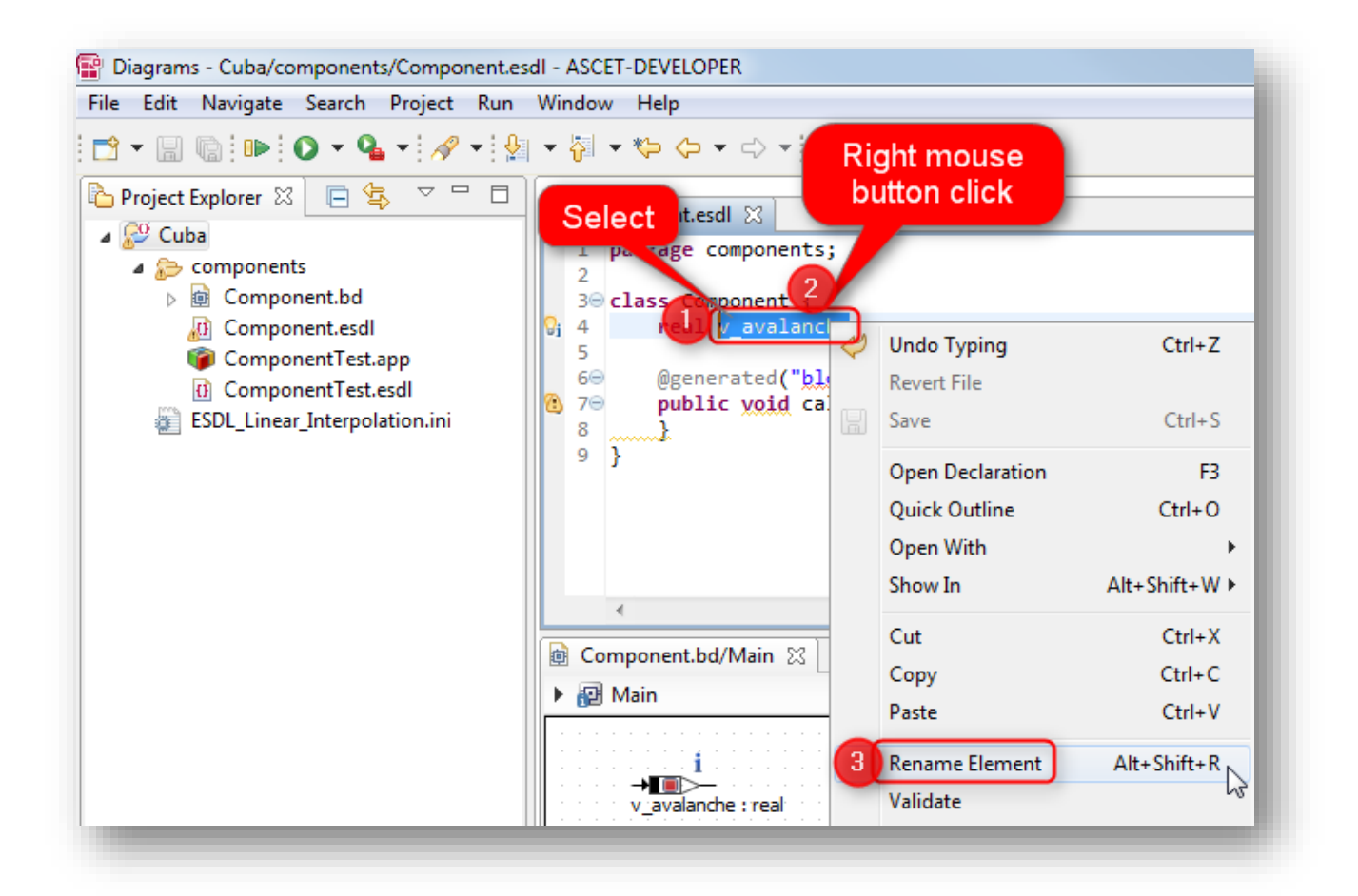

<sup>©</sup> ETAS GmbH 2018. All rights reserved, also regarding any disposal, exploitation, reproduction, editing, distribution, as well as in the event of applications for industrial property rights.

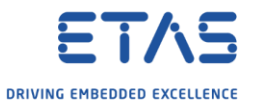

2. Click on **blue triangle** on the right side of "*Enter new name, press Enter to refactor*"

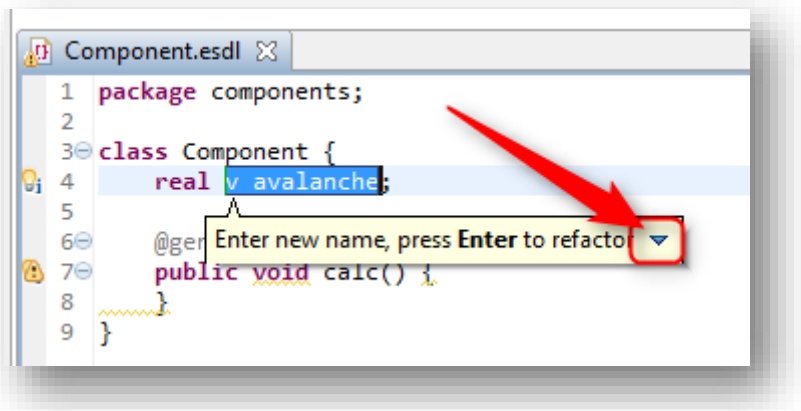

3. Click **Open Rename Dialog...**

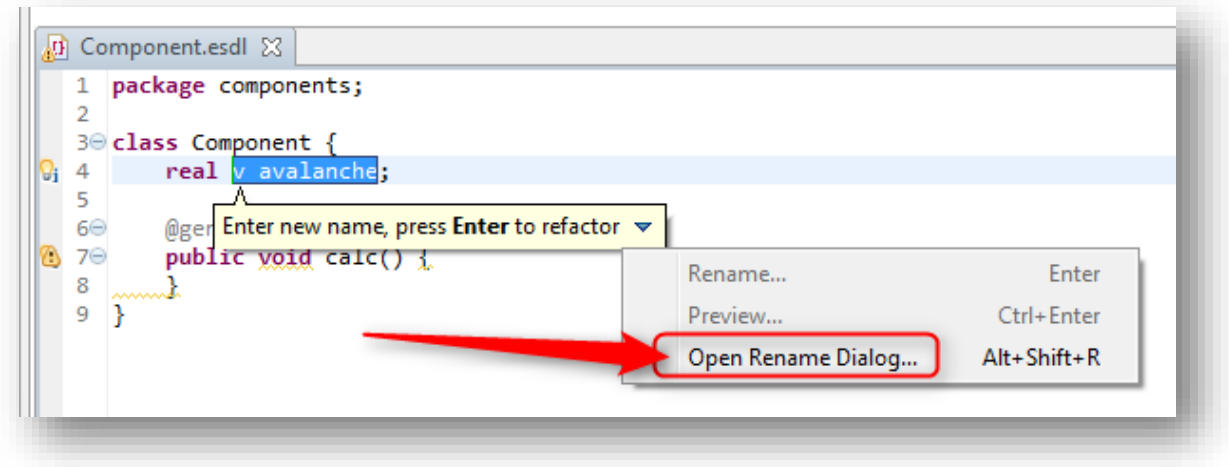

4. In dialog **Rename Element**: Type new name → Click **OK** button

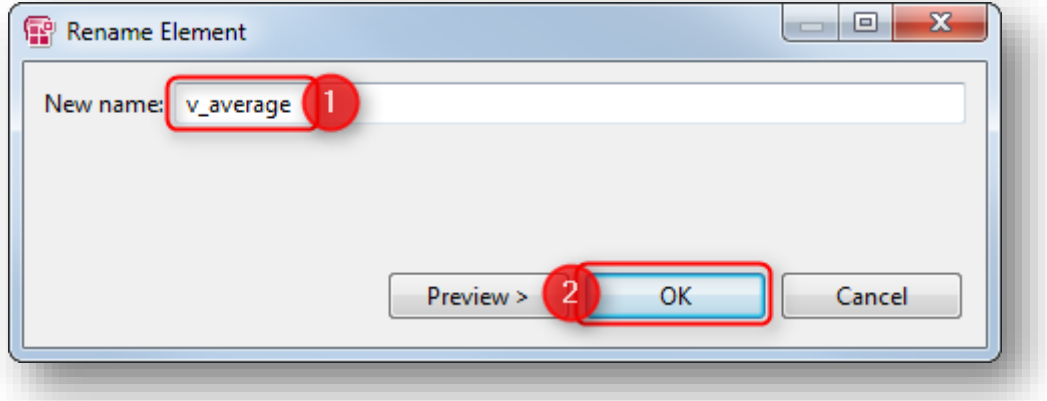

o Wait until Builders and Validators are finished (see in status line at bottom right corner)

<sup>©</sup> ETAS GmbH 2018. All rights reserved, also regarding any disposal, exploitation, reproduction, editing, distribution, as well as in the event of applications for industrial property rights.

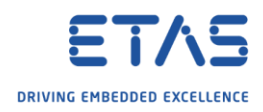

5. On block diagram tab → Click red X ("**Close**") icon

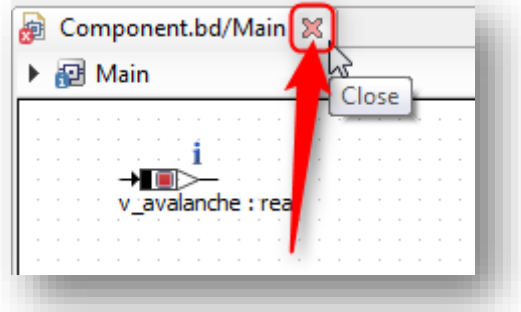

6. In ASCET-DEVELOPER → Tool bar → Click **Save All** icon

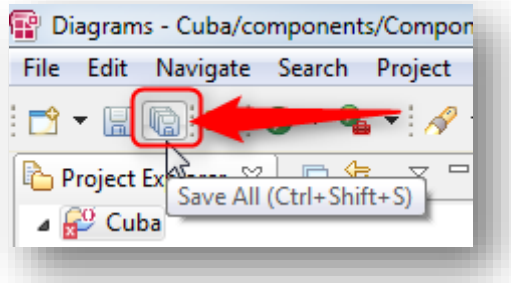

7. In **Project Explorer** on block diagram file: Right mouse button click → **Open**

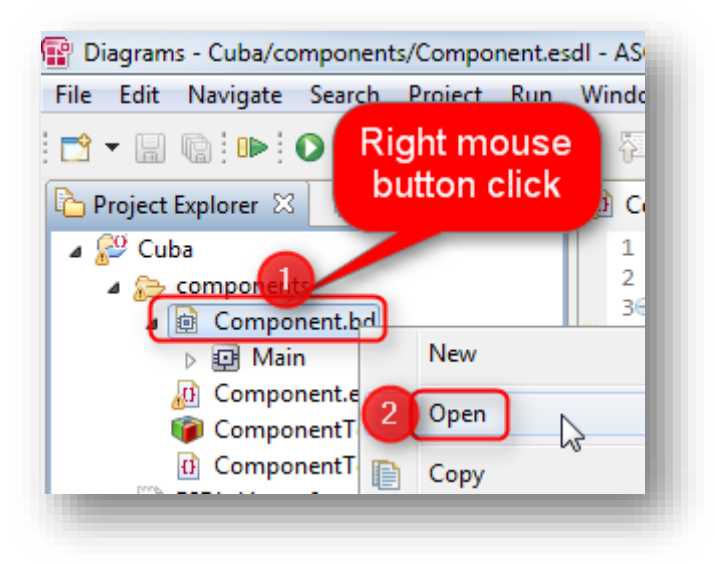

<sup>©</sup> ETAS GmbH 2018. All rights reserved, also regarding any disposal, exploitation, reproduction, editing, distribution, as well as in the event of applications for industrial property rights.

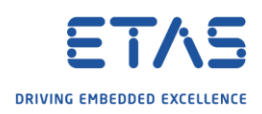

8. Result: The element and reference is renamed

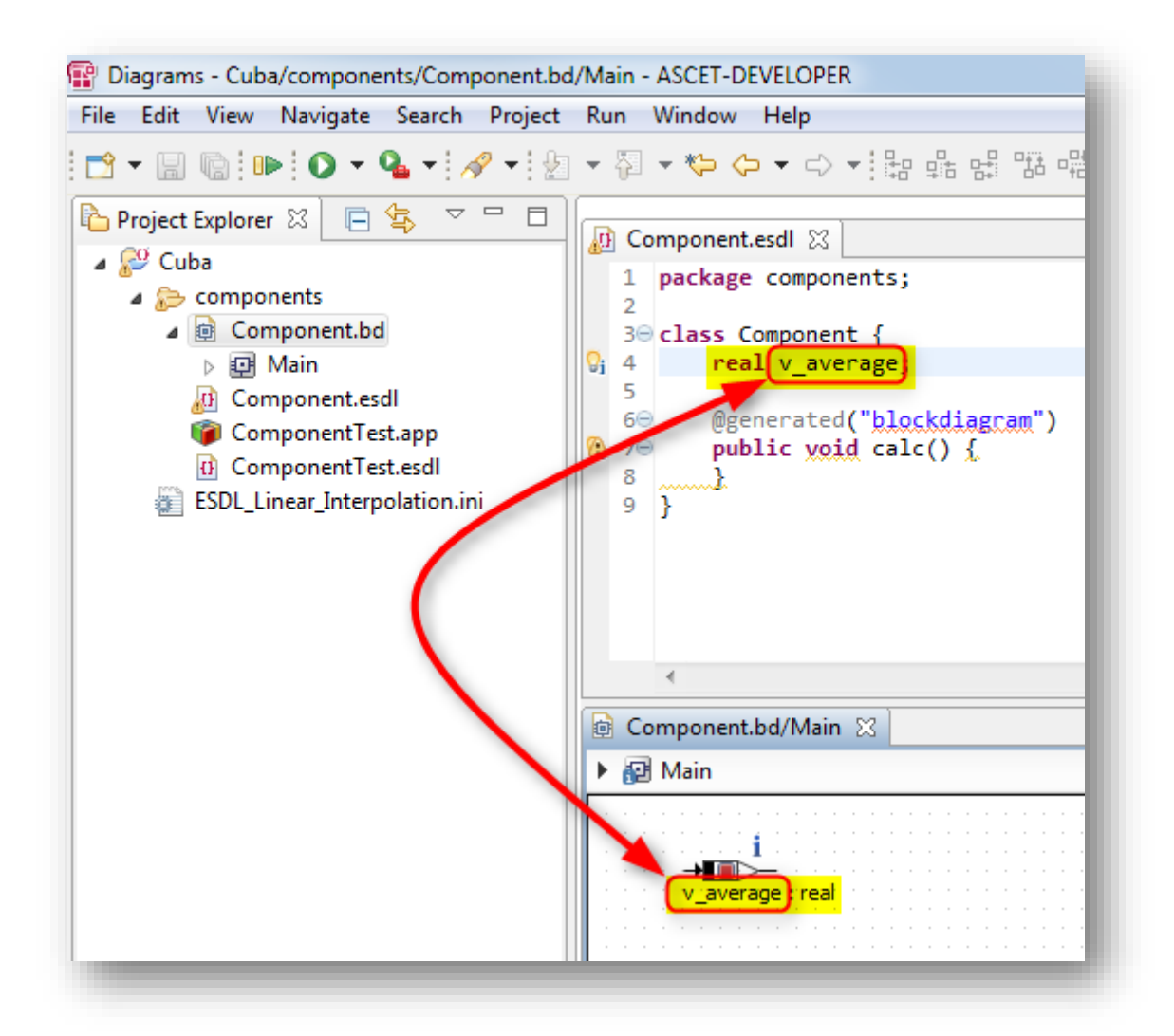

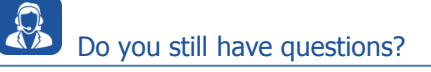

- o You will find **further FAQ articles** on the ETAS homepage: [www.etas.com/en/faq](http://www.etas.com/en/faq)
- o **Movies** corresponding to FAQ articles can be found on the [ETAS YouTube channel](https://www.youtube.com/user/etasgroup)
- o Please feel free to contact our Support Center, if you have further questions.
- o Here you can find all information: <http://www.etas.com/en/hotlines.php>

This information (here referred to as "FAQ") is provided without any (express or implied) warranty, quarantee or commitment regarding completeness or accuracy. Except in cases of willful damage, ETAS shall not be liable for losses and damages which may occur or result from the use of this information (including indirect, special or consequential damages).

<sup>©</sup> ETAS GmbH 2018. All rights reserved, also regarding any disposal, exploitation, reproduction, editing, distribution, as well as in the event of applications for industrial property rights.